## Отчет «План проведения технического обслуживания медицинских изделий»

Для формирования отчета «План проведения технического обслуживания медицинских изделий» следует в левом боковом меню выбрать раздел «Отчеты». В результате отобразится страница запуска формирования отчётов «Отчеты».

На странице представлен список отчетов. Над списком располагается поле поиска. После ввода части наименования отчета поиск осуществляется мгновенно, список отчетов фильтруется в соответствии с заданными условиями поиска.

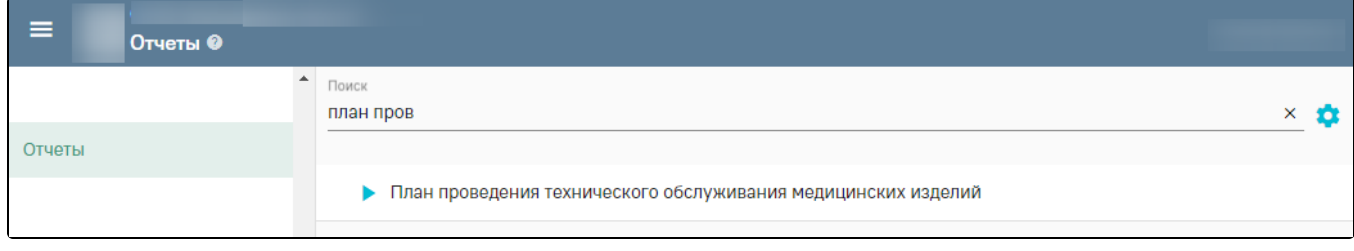

Поиск отчёта «План проведения технического обслуживания медицинских изделий»

Для запуска формирования требуемого отчета следует нажать кнопку . Откроется форма указания параметров для формирования отчёта.

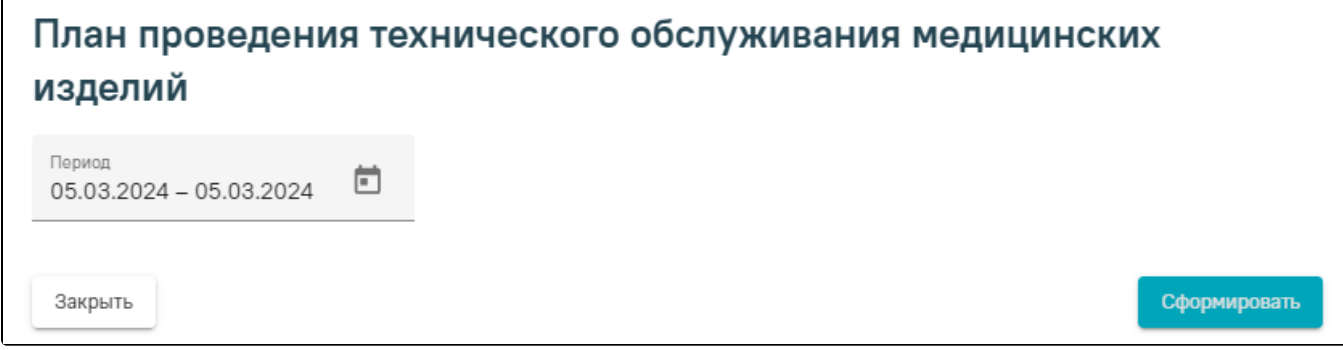

Форма указания параметров

Поле «Период» по умолчанию заполняется текущей датой. Поле доступно для редактирования, заполняется вручную с клавиатуры или путем выбора дат в календаре.

После указания параметров следует нажать кнопку «Сформировать». В результате отобразится сформированный отчёт, который необходимо скачать, нажав

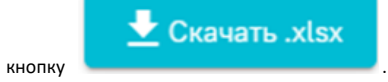

## План проведения технического обслуживания медицинских изделий

За период с 01.02.2024 по 07.03.2024

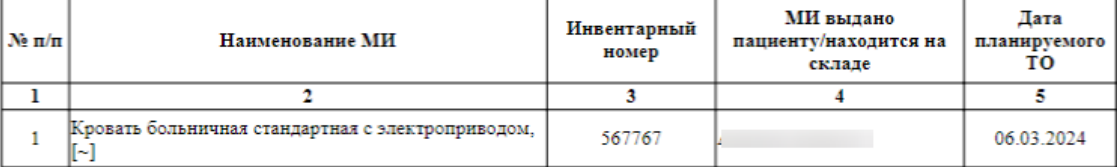

Сформированный отчёт «План проведения технического обслуживания медицинских изделий»

В отчете не отображаются те МИ, у которых есть документ тех. обслуживания/санации/ремонта в статусах «На исполнении» или «Завершен» с датой, больше, чем дата следующего ТО.